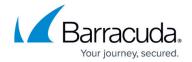

# Step 2: How to Configure the Barracuda Load Balancer

https://campus.barracuda.com/doc/3538947/

Before configuring the IP address and network settings, complete <u>Step 1: How to Install a Barracuda Load Balancer</u>.

## **Configure WAN IP Address and Network Settings**

The Barracuda Load Balancer is assigned a default WAN IP address of 192.168.200.200.

To set a new WAN IP address from the administrative console:

- 1. Connect your keyboard and monitor directly to the Barracuda Load Balancer.
- At the barracuda login prompt, enter admin for the login and admin for the password.
   The User Confirmation Requested window displays the current IP configuration of the Barracuda Load Balancer.
- 3. Using your Tab key, select **Change** and press **Enter** to change the WAN IP configuration.
- 4. Enter the new WAN IP address, netmask, and default gateway for your Barracuda Load Balancer.
- 5. Enter the IP address of your primary and secondary DNS servers.
- 6. Select **Save** to save your changes, and then select **Exit**.

The new WAN IP address and network settings are applied to your Barracuda Load Balancer.

#### **Configure Your Corporate Firewall**

If your Barracuda Load Balancer is located behind a corporate firewall, refer to the following table for the ports that need to be opened on your corporate firewall to allow communication between the Barracuda Load Balancer virtual IP addresses, and remote servers.

| Port    | Direction | Protocol | Description                                                      |
|---------|-----------|----------|------------------------------------------------------------------|
| 22/8788 | Out       | TCP      | Remote diagnostics and technical support services                |
| 53      | Out       | TCP/UDP  | Domain Name Server (DNS)                                         |
| 80      | Out       | 11( P 1  | Firmware and Energize updates (unless configured to use a proxy) |
| 123     | Out       | UDP      | Network Time Protocol (NTP)                                      |

#### Barracuda Load Balancer

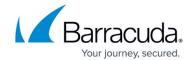

| any ports used | as needed as n | as needed | 1:1 NATs as needed, and any port required to access the VIP of a load balanced Service |
|----------------|----------------|-----------|----------------------------------------------------------------------------------------|
| by Services    |                |           | VIP of a load balanced Service                                                         |

To send system alerts and notifications to the administrator, the Barracuda Load Balancer must be able to communicate with the mail server over the port specified on the **BASIC** > **Administration** page. This may require opening that port on the firewall.

Certain protocols require additional ports to be open. Examples include FTP and streaming media protocols. When configuring Services using these protocols ensure that the additional ports required are not blocked by the firewall.

Continue with Step 3: How to Configure the Barracuda Load Balancer Web Interface.

### Barracuda Load Balancer

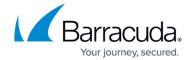

© Barracuda Networks Inc., 2024 The information contained within this document is confidential and proprietary to Barracuda Networks Inc. No portion of this document may be copied, distributed, publicized or used for other than internal documentary purposes without the written consent of an official representative of Barracuda Networks Inc. All specifications are subject to change without notice. Barracuda Networks Inc. assumes no responsibility for any inaccuracies in this document. Barracuda Networks Inc. reserves the right to change, modify, transfer, or otherwise revise this publication without notice.